## **Step-By-Step Guide: How to Create a Personal YMCA Fundraising Page**

**Step 1:** Open your Internet browser and go to: **[www.ymcasd.org/give](http://www.ymcasd.org/give)**

You will be brought to the Annual Campaign landing page and will want to click **"Fundraise Here!"**

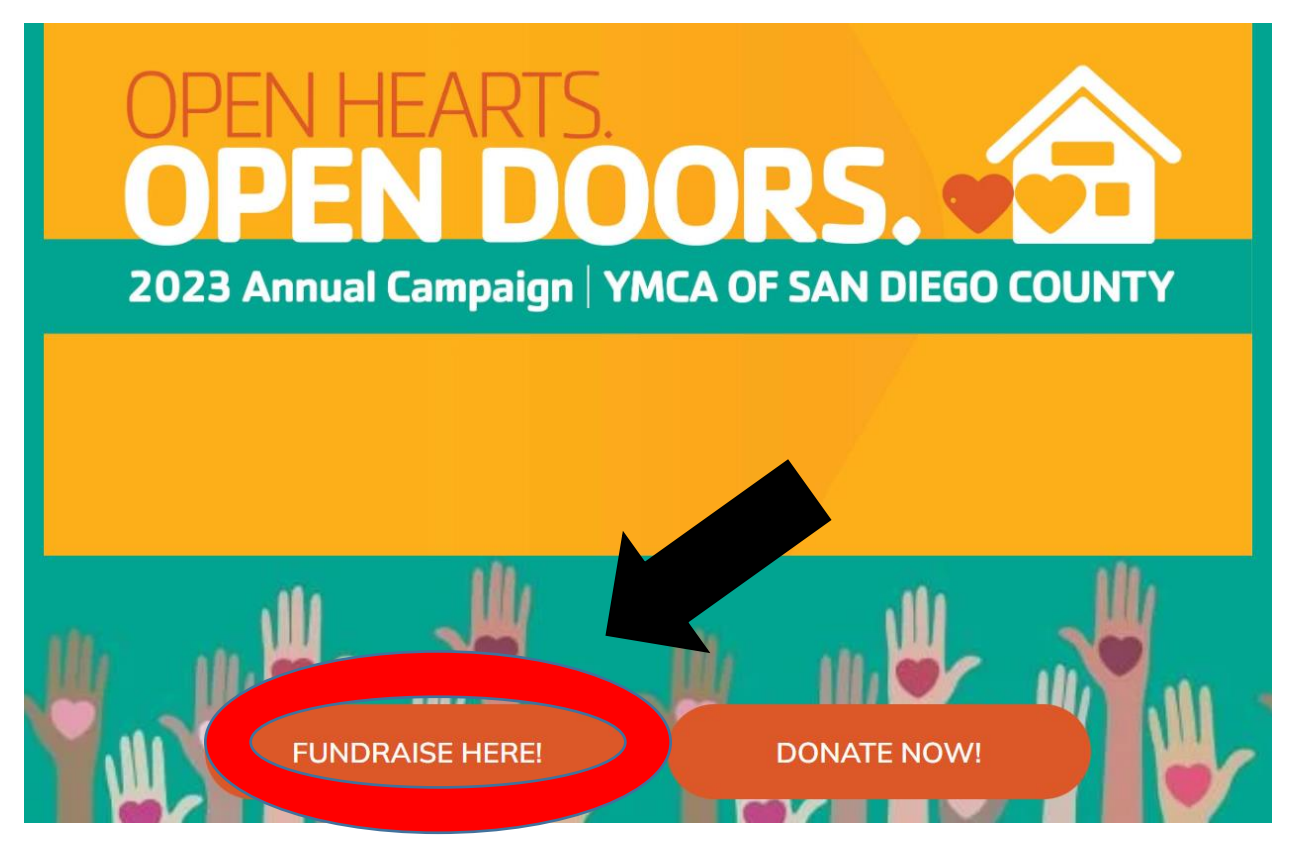

**Step 2:** Once you have clicked **"Fundraise Here!"**. It will prompt you to join a team. Either scroll down or type in your YMCA branch and choose the team you would like to join.

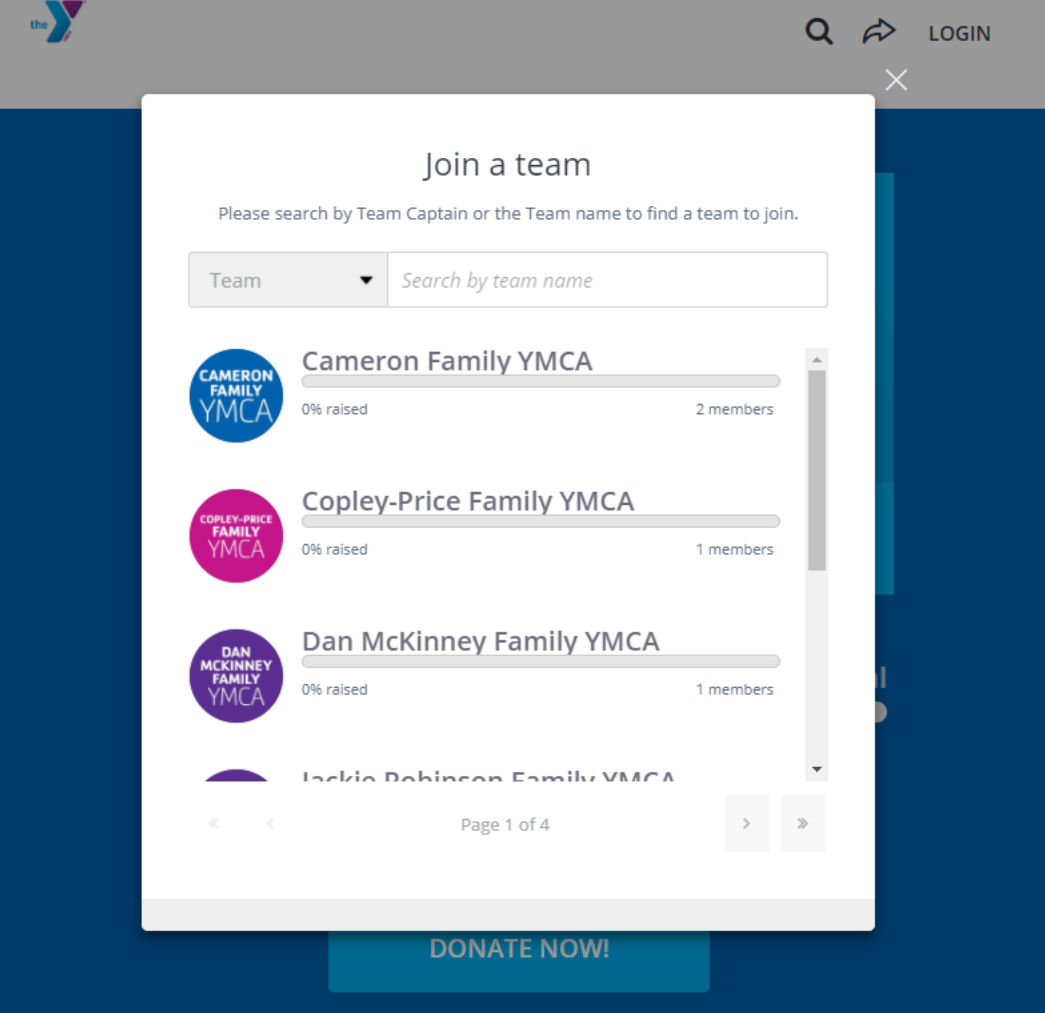

**Step 3:** After you have chosen the team you would like join, it will prompt you to login or create an account.

- If you fundraised for our Y last year or have used the Classy platform for another non-profit, press **"Log into your account."** From there, it will add the new campaign to your account.
- Choose "**Create an Account**". Once you have clicked, "Create an Account" you will be able to create your login. You can choose to login with Facebook or use your email. Choose one of the options and either "Continue with Facebook" or type in your email, create a password and press "Next".

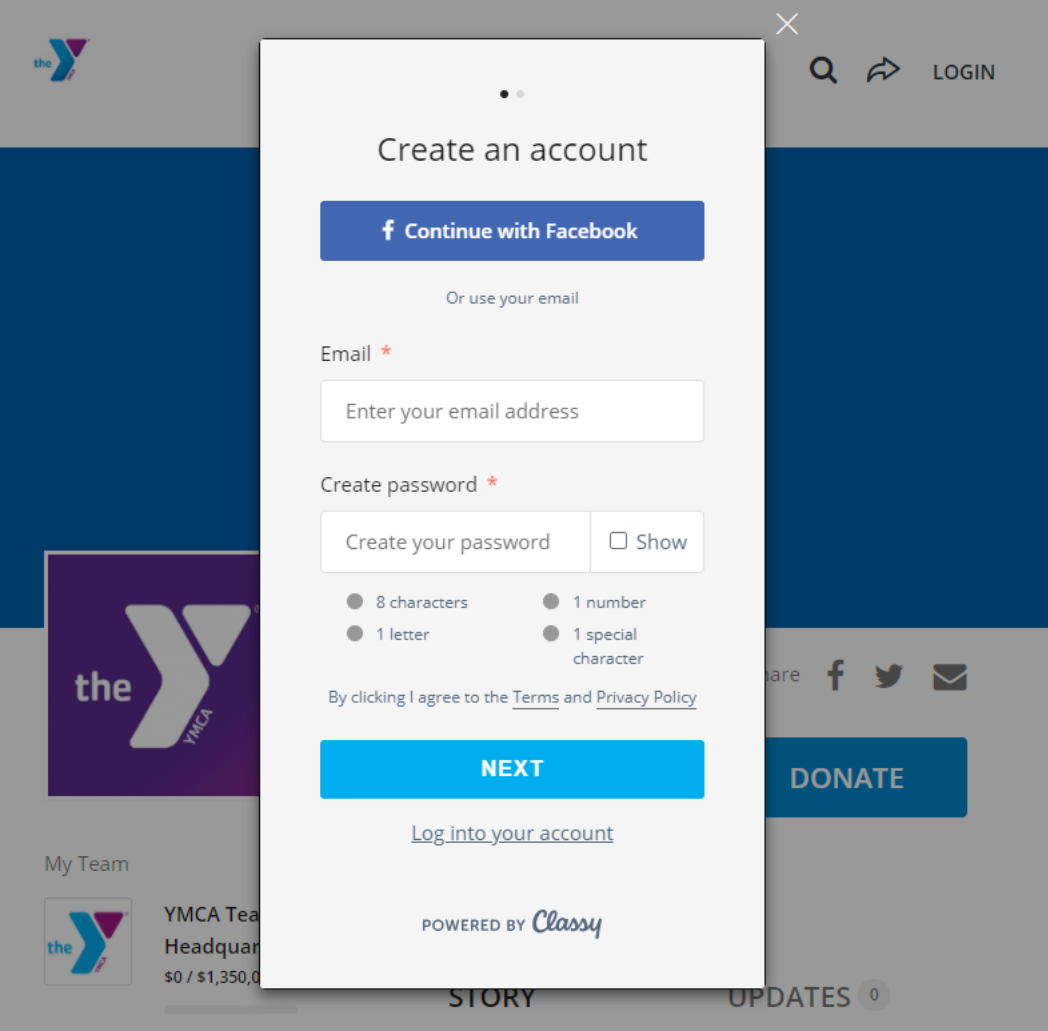

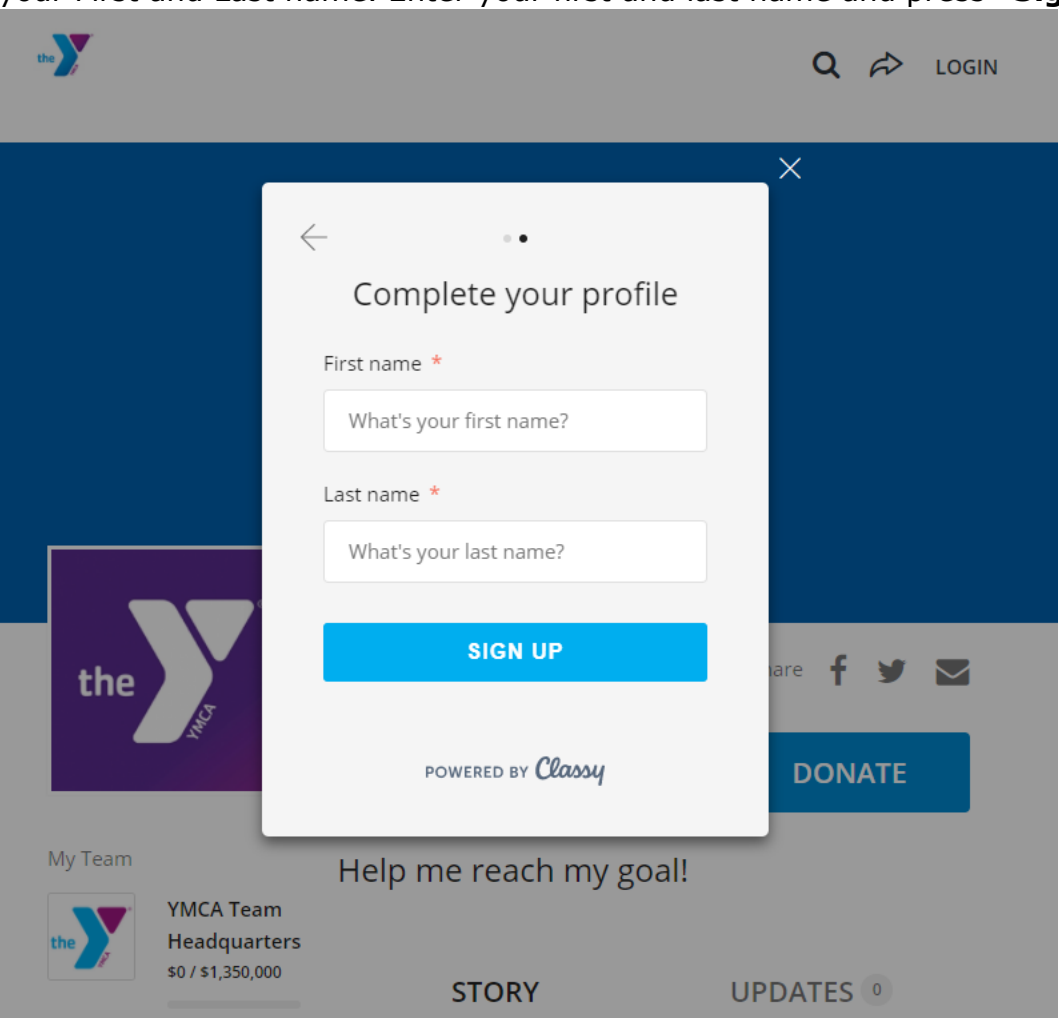

**Step 4:** If you chose to sign up with an email or make a new account, it will ask for your First and Last name. Enter your first and last name and press **"Sign Up".**

**Step 5:** Woo Hoo! It is time to start creating your fundraising page!

- 1. **Set your fundraising goal:** Not sure where to start? We suggest \$500 as a great starting place. Don't worry! You will be able to adjust your goal the entire time you are fundraising so if you are a ROCKSTAR and surpass your \$500, you can change it to a higher goal to help raise even more funds!
- 2. **Fundraising Date:** We suggest using March 31<sup>st</sup>, 2021 as this is our last day of the Annual Campaign.
- 3. **Your Page's Headline:** Change this to whatever you would like!
	- o Here are some examples:
		- "Help me reach my goal!"
		- "Welcome to my fundraising page! Help me raise \$500 for the YMCA!"
		- "Support me and my local YMCA in raising funds for families, kids and seniors!"
- 4. **I'm fundraising for:** Make sure you have selected the YMCA of your choice to fundraise for.

## 5. **Set your fundraising page's short URL:**

a. You can make your custom URL here. We suggest typing "YMCAyourfirstandlastname". For example, "YMCACourtneyCordero". The URL will then be automatically made for you to copy and paste so you are able to share with your donors as shown in the example.

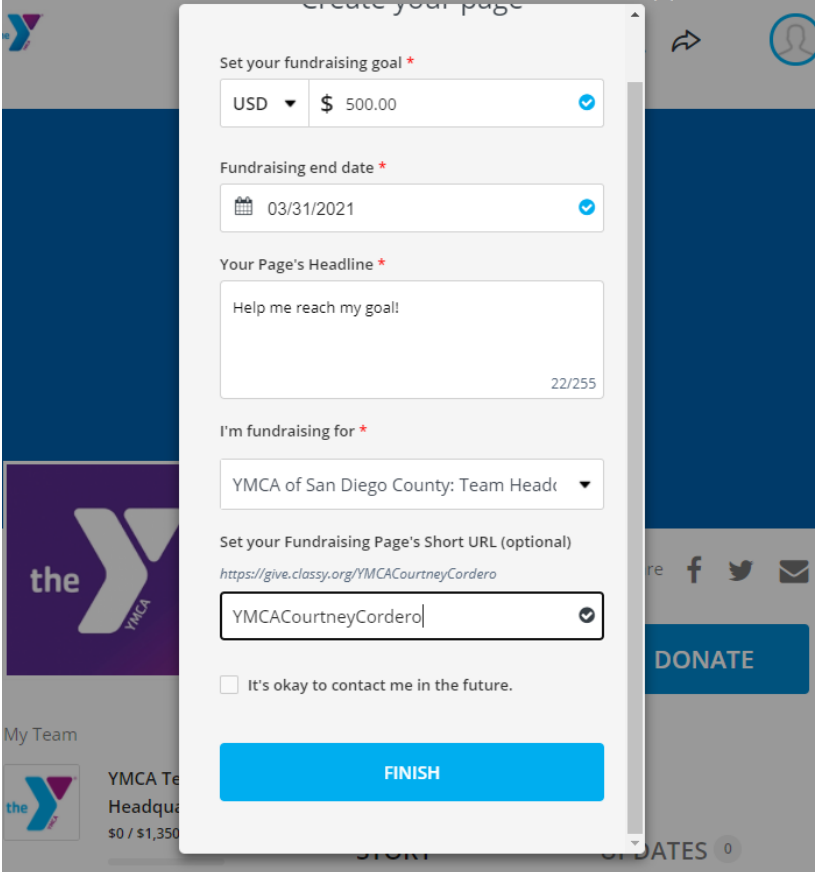

**Step 6:** Make sure to press "**Finish**" on the last page. Now you get to choose your photo. Upload your favorite glamour shot! Don't have one? No problem. Keep the YMCA logo that is there. You can always upload a photo later on. Once you have the photo you would like to use, click **"Continue".**

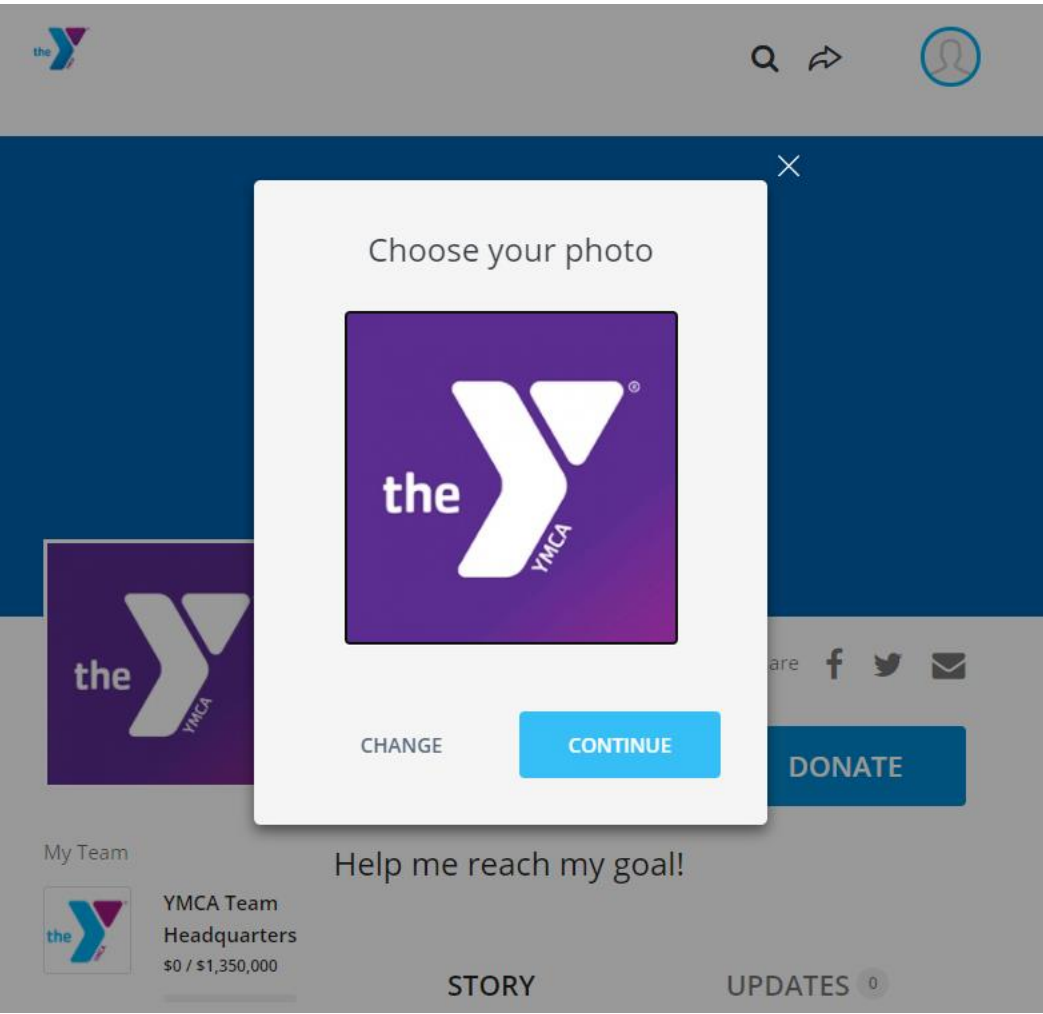

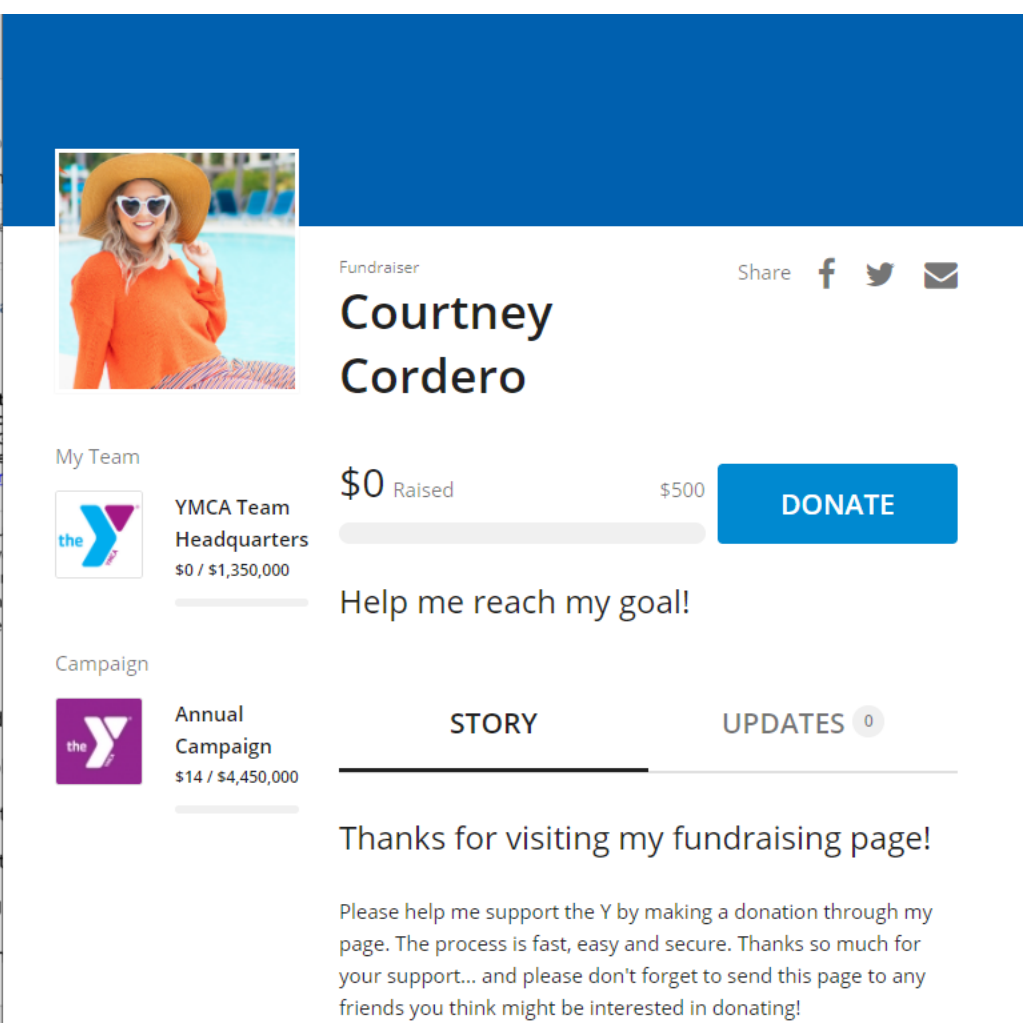

**Step 7:** Voila! You have made your personal fundraising page for your local YMCA!

## **Something's to note about your page!**

- **My Team:** This is the team you are fundraising for. It should be the YMCA branch that you selected when you signed up. You will see the overall for that YMCA! Keeps you up to date on where your branch is with fundraising.
- **Campaign:** This shows how much money has been raised for the entire association.
- **Share:** Share your page on social channels. You can click one of the icons to share on your Facebook, Twitter or an email.
- **Donate:** This button is where people will be able to donate directly towards your goal!
- **Updates:** Here you will be able to post updates, stories or inspiration to notify your donors! Maybe you are only \$10 away from your goal, let your donors know!

## **Let's dig a little deeper to maximize your donation page! Additional steps to editing your page:**

When you are on your page and want to edit, you will press the manage button at the top of your page.

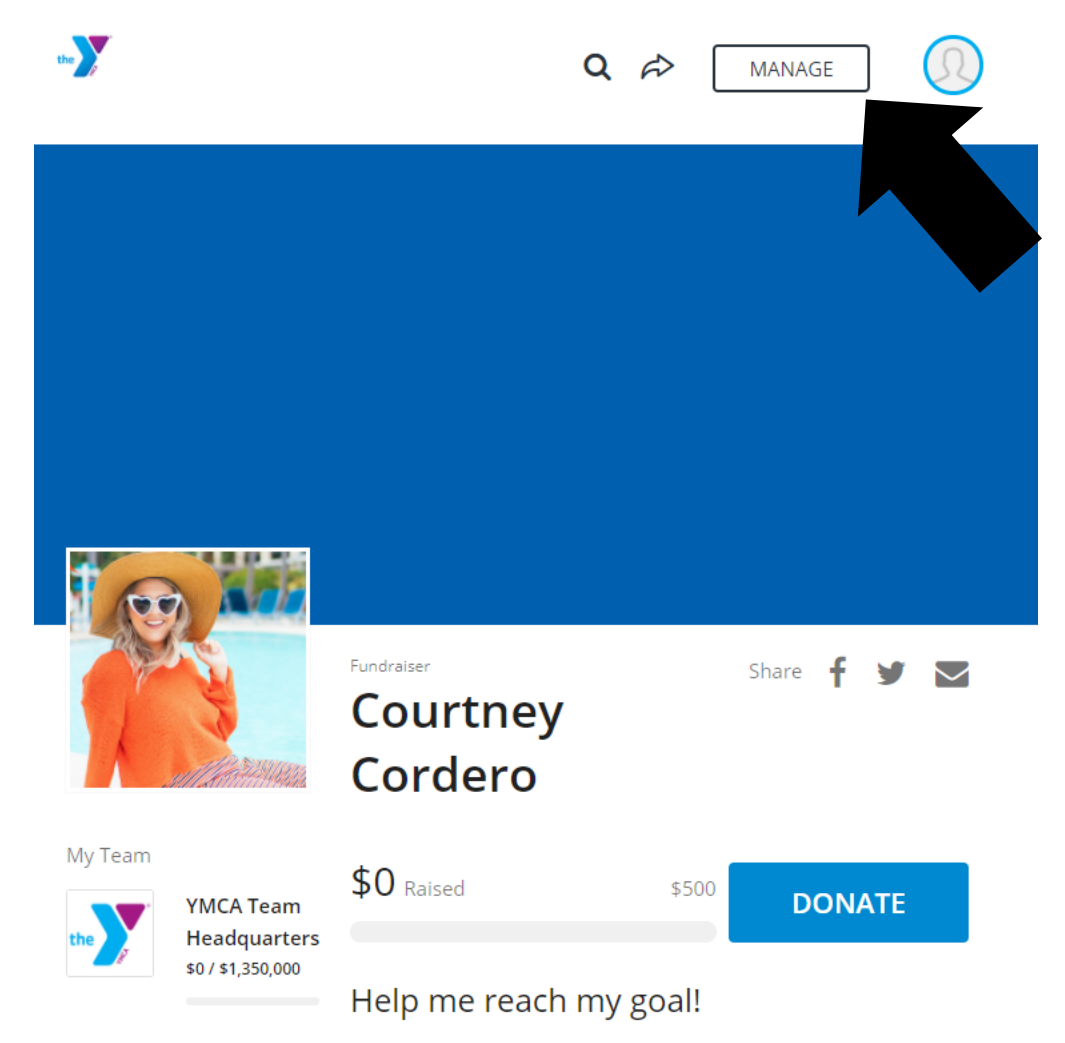

Pressing "Manage" will take you to where you can update your story, see donations that have come in under your page, email your donors and update details such as headline, goal, designation, etc. Classy does an awesome job at walking you through these edits with prompt cards. You can use these to help you or simply click on the various "Story, Donations, Emails or Details" tabs.

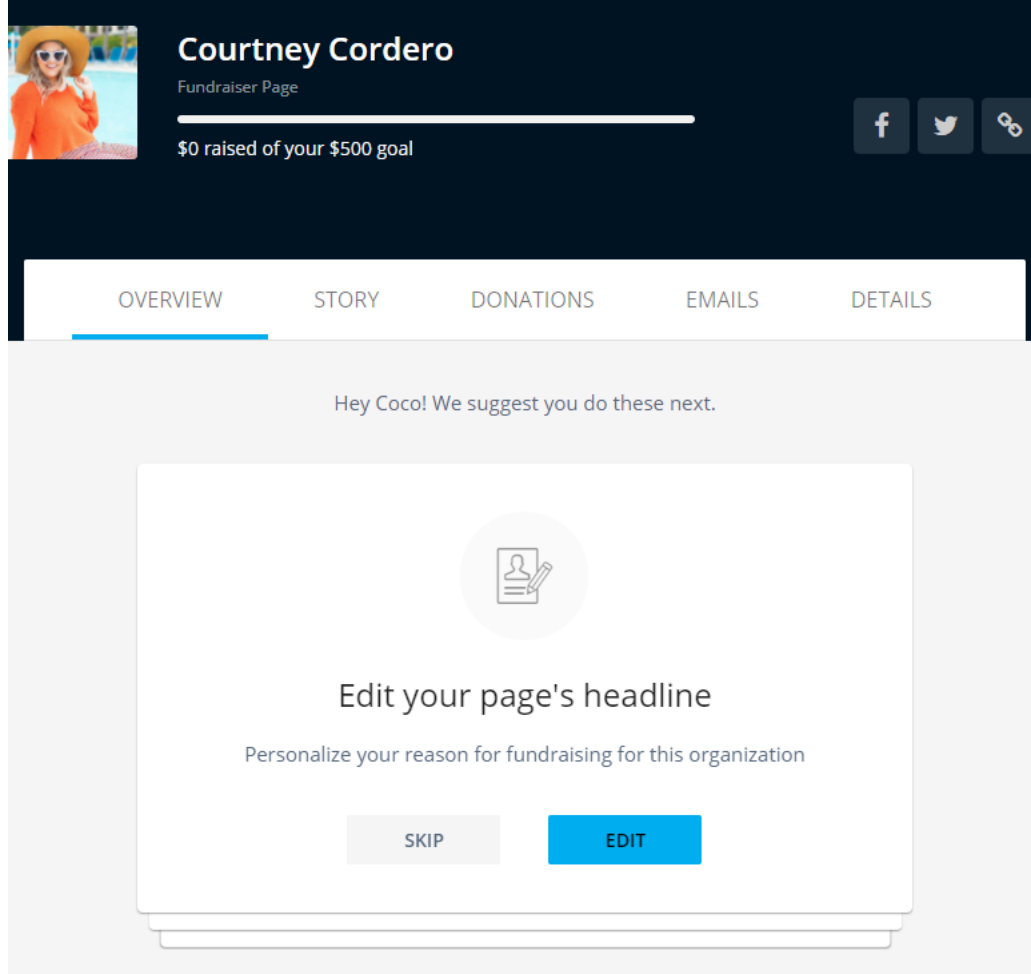

**Story:** Here is where you will be able to update the header and story that are on your page. There is a default one for you but if you would like to jazz it on up or share your personal story, this is where to do it. You can also upload videos and images to really inspire your donors! **Don't forget to press SAVE!**

**IIDDATEC** 

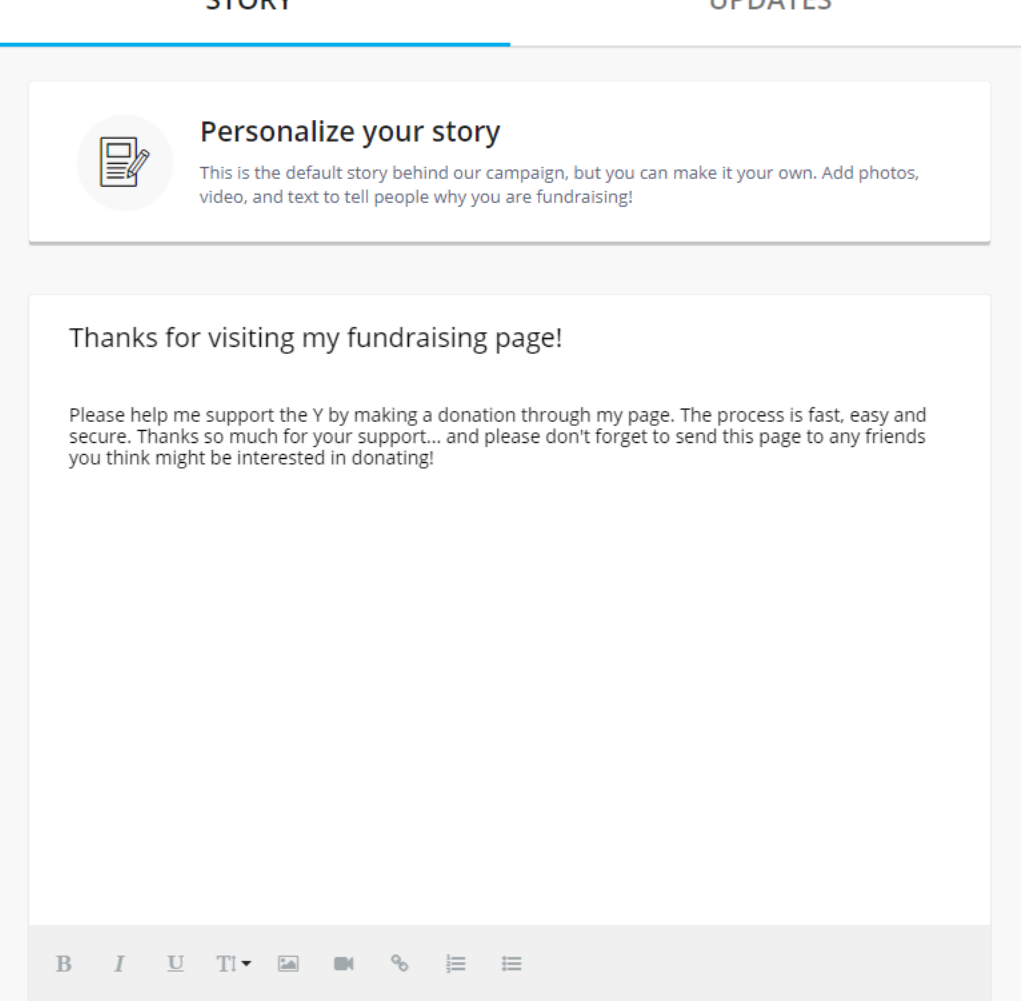

**CTODV** 

**Donations:** Once you start receiving donations to your page, you will be able to see contributed under this tab.

**Emails:** These are sample emails you can use to send to your donors!

**Details:** This tab is the same information when you first signed up. Here you will find your picture, name, page headline, branch designation, goal and your personal URL.

**Need more support? Email the Development Director for your YMCA. Not sure who that is? Email [give@ymcasd.org](mailto:give@ymcasd.org) for support!**